## Assegnazione di una VLAN di interfaccia come porta di accesso o porta trunk su uno switch <u>r</u>

## **Obiettivi**

La VLAN (Virtual Local Area Network) è un gruppo di porte che consente ai dispositivi di comunicare tra loro sul layer MAC Ethernet, indipendentemente dalla LAN fisica. Una porta è membro di una VLAN se può inviare e ricevere dati dalla VLAN. Una porta è un membro senza tag di una VLAN se tutti i pacchetti destinati a quella porta nella VLAN non hanno tag VLAN. Una porta è un membro con tag di una VLAN se tutti i pacchetti destinati a quella porta nella VLAN hanno un tag VLAN. Le VLAN sono in genere usate per isolare gli endpoint come gruppo di lavoro. Un esempio di base è la configurazione di una VLAN diversa per la voce e di una VLAN separata per i dati. In questo modo, i pacchetti di entrambi i tipi di dati sono isolati l'uno dall'altro, ottimizzando l'utilizzo dello switch.

Èpossibile assegnare un'interfaccia VLAN in una modalità specifica, ad esempio una porta di accesso o una porta trunk.

- Porta di accesso: porta che trasporta solo il traffico da e verso la VLAN specifica assegnata.
- Porta trunk: porta in grado di trasmettere il traffico di una o tutte le VLAN accessibili da uno switch specifico.

In questo documento viene spiegato come configurare un'interfaccia VLAN sullo switch in modo che sia una porta di accesso o una porta trunk.

## Dispositivi interessati | Versione firmware

- Serie Sx250 | 2.2.0.66 (<u>scarica la versione più recente</u>)
- Serie Sx350 | 2.2.0.66 (<u>scarica la versione più recente</u>)
- Serie SG350X | 2.2.0.66 (<u>scarica la versione più recente</u>)
- Serie Sx550X | 2.2.0.66 (<u>scarica la versione più recente</u>)

## Impostazioni interfaccia

Passaggio 1. Accedere all'utility basata sul Web e scegliere Gestione VLAN > Impostazioni interfaccia.

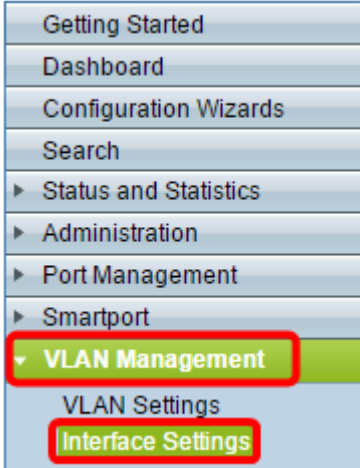

Passaggio 2. Nella tabella Impostazioni interfaccia, scegliere un'interfaccia dall'elenco a discesa Tipo di interfaccia uguale a, quindi fare clic su Vai. Le opzioni sono:

- Porta: selezionare Porta se è necessario configurare una sola porta.
- Link Aggregation (LAG): scegliere LAG per configurare un gruppo di porte definite nella configurazione LAG.

Nota: Nell'esempio seguente viene scelto LAG.

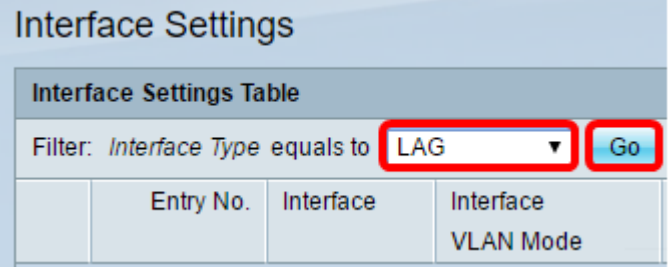

Passaggio 3. Fare clic sul pulsante di opzione della porta o del gruppo di disponibilità che si desidera modificare e fare clic su Modifica.

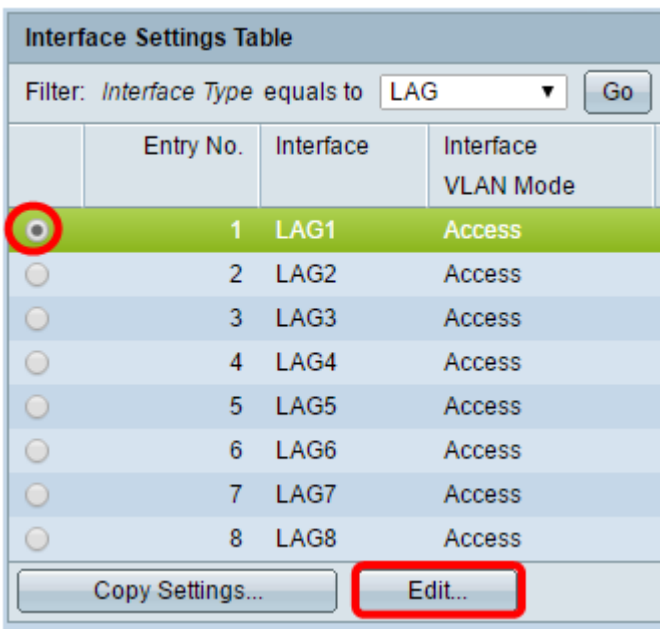

Nella pagina precedente verrà visualizzata una finestra popup che mostra il tipo di interfaccia scelto.

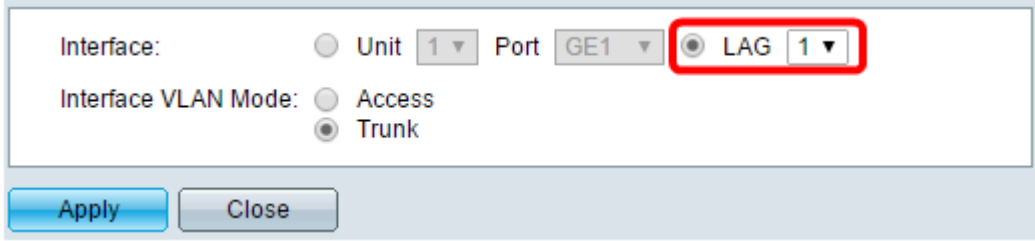

Passaggio 4. Selezionare il pulsante di opzione corrispondente alla modalità VLAN desiderata per l'interfaccia.

- Accesso: l'interfaccia è un membro senza tag di una singola VLAN.
- Trunk: l'interfaccia è un membro senza tag di al massimo una VLAN ed è un membro con tag di una o più VLAN.

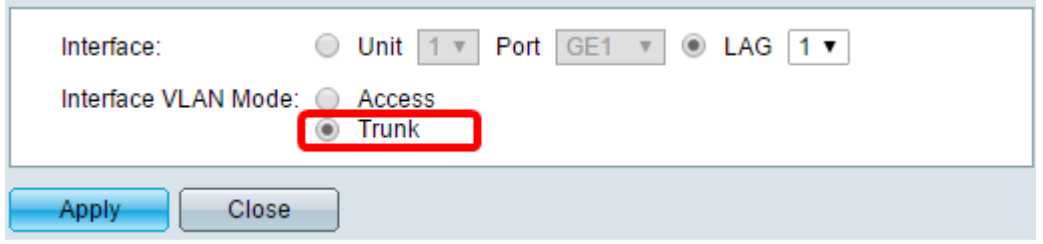

Nota: Per questo esempio è stato scelto Trunk.

Passaggio 5. Fare clic su Applica.

 $\mathcal{L}$ 

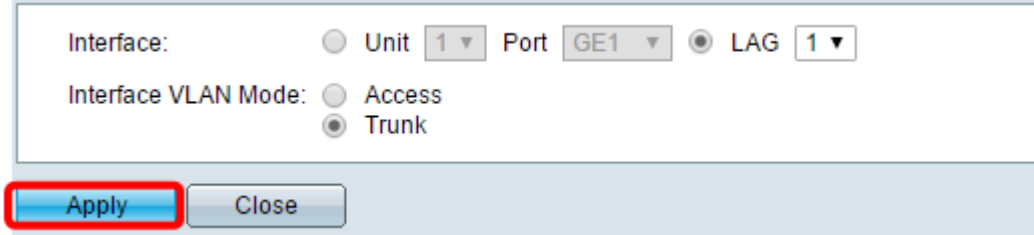

Passaggio 6. Sulla pagina verrà visualizzato un segno di spunta per indicare che le impostazioni sono state completate correttamente. Fare clic su Close (Chiudi).

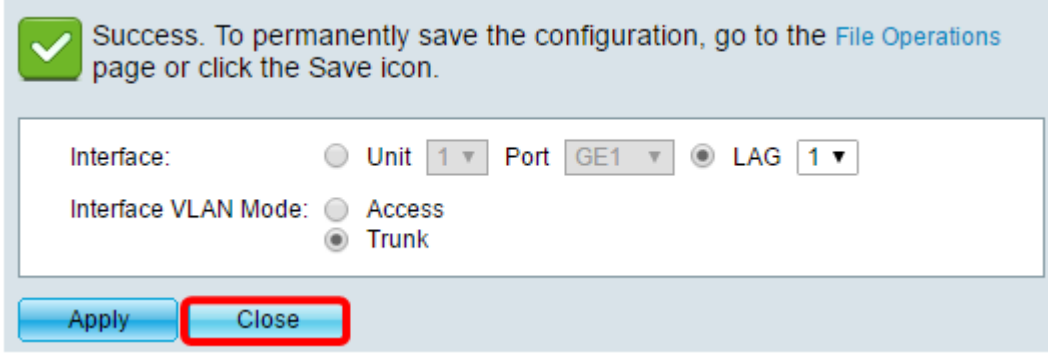

A questo punto, viene visualizzata la tabella Interface Settings (Impostazioni interfaccia).

Passaggio 7. Controllare la modalità interfaccia configurata per verificare le impostazioni recenti.

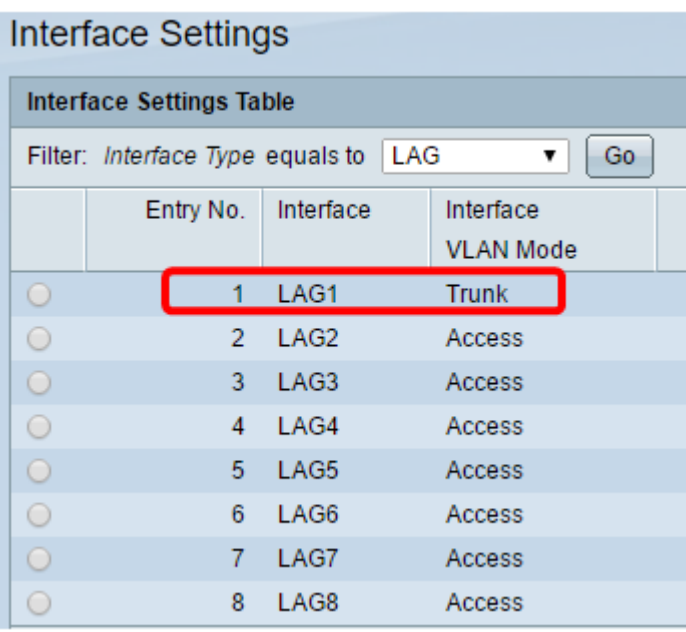

Passaggio 8. Per salvare in modo permanente la configurazione corrente, fare clic sull' **&** Save icona.

L'assegnazione dell'interfaccia VLAN sullo switch è stata completata.